## 汇款智能申请书填写样本:

- (1) 选择申请类别
- (2) 输入汇款资料^
- (3) 按「列印及验证表格」键列印\*附有QR码之汇款智能申请书
- (4) 以蓝色或黑色原子笔签署

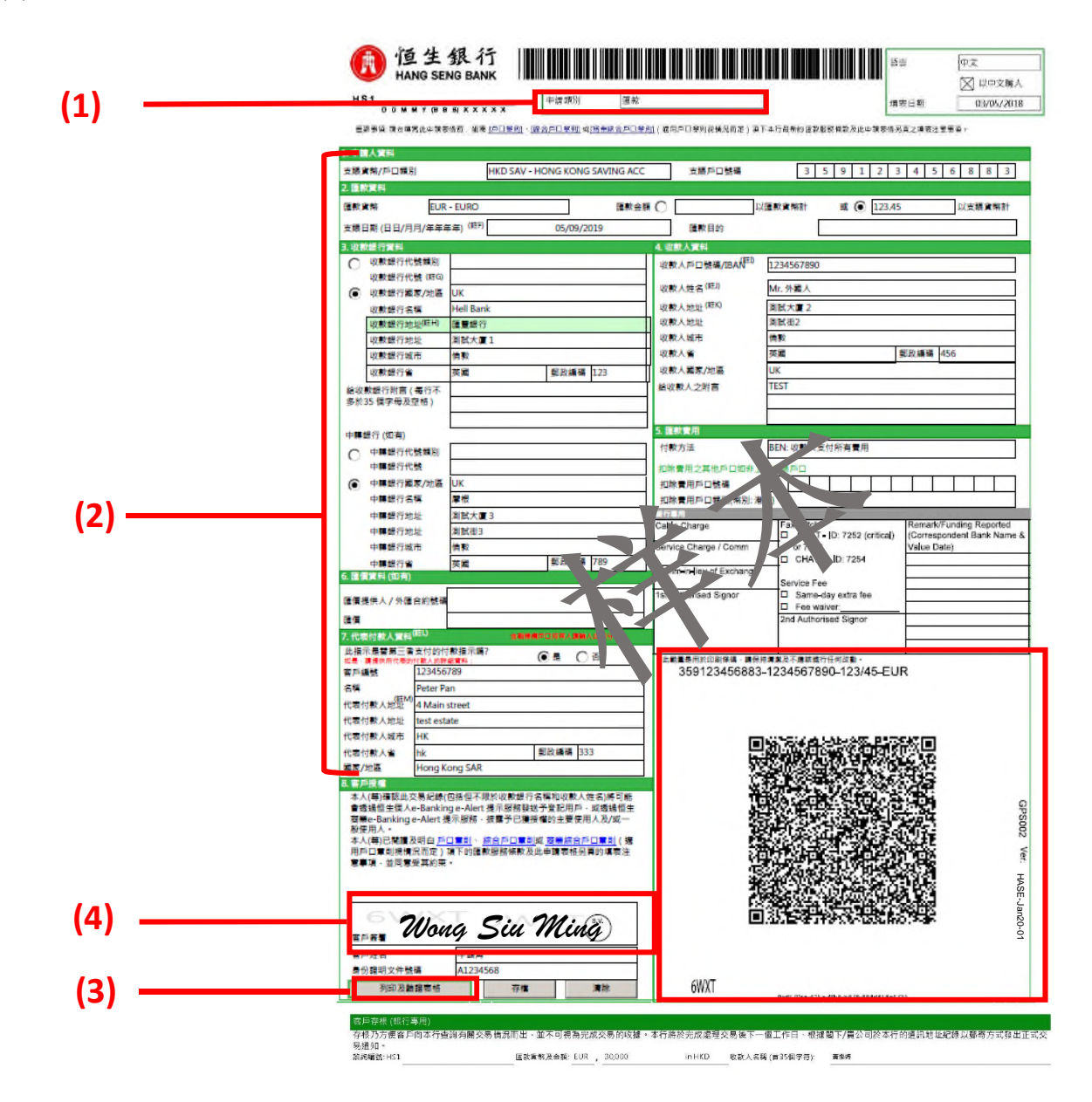

注:

^ 如收款人姓名栏位未能尽录资料,请于收款人地址继续输入。

\* 在列印前,请在"页面大小调整和处理"项下选择"符合",确保可列印整页。

頁面大小調整和處理 (

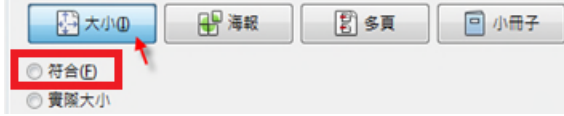